# **Step #3 Continue: Example for mulitple Direct Deposits**

- You must choose one account with the Deposit Type of **Balance of Net Pay**
- **Balance of Net Pay** is the remainder of net pay deposited to an account after the designated amounts and/or percentage values have been deposited to the specific bank accounts

Below is an example of someone with 3 accounts. Notice the Deposit Order in all 3 accounts (1, 2, 999). For this example, the accounts should be set up so that:

- First, 20% of the net paycheck will go into the 012345 savings account
- Next, \$100 will go into the 078956 checking account
- Finally, the remaining paycheck balance will go into the 012345678 checking account

## *Adding an Account*

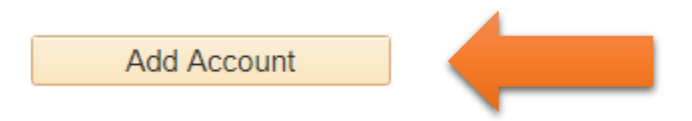

To add an account, click on the Add Account button located at the bottom of your current account list. This will open the Add Direct Deposit Page.

# *Enter Account Information*

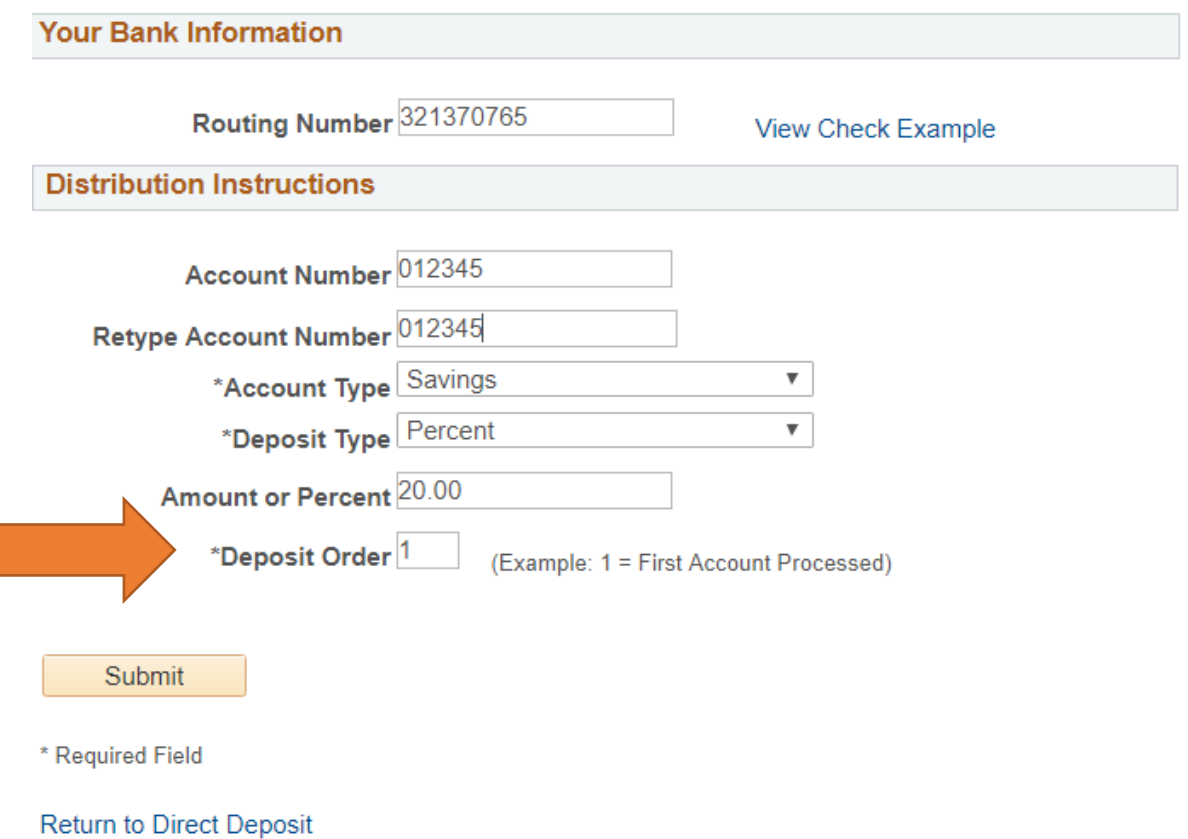

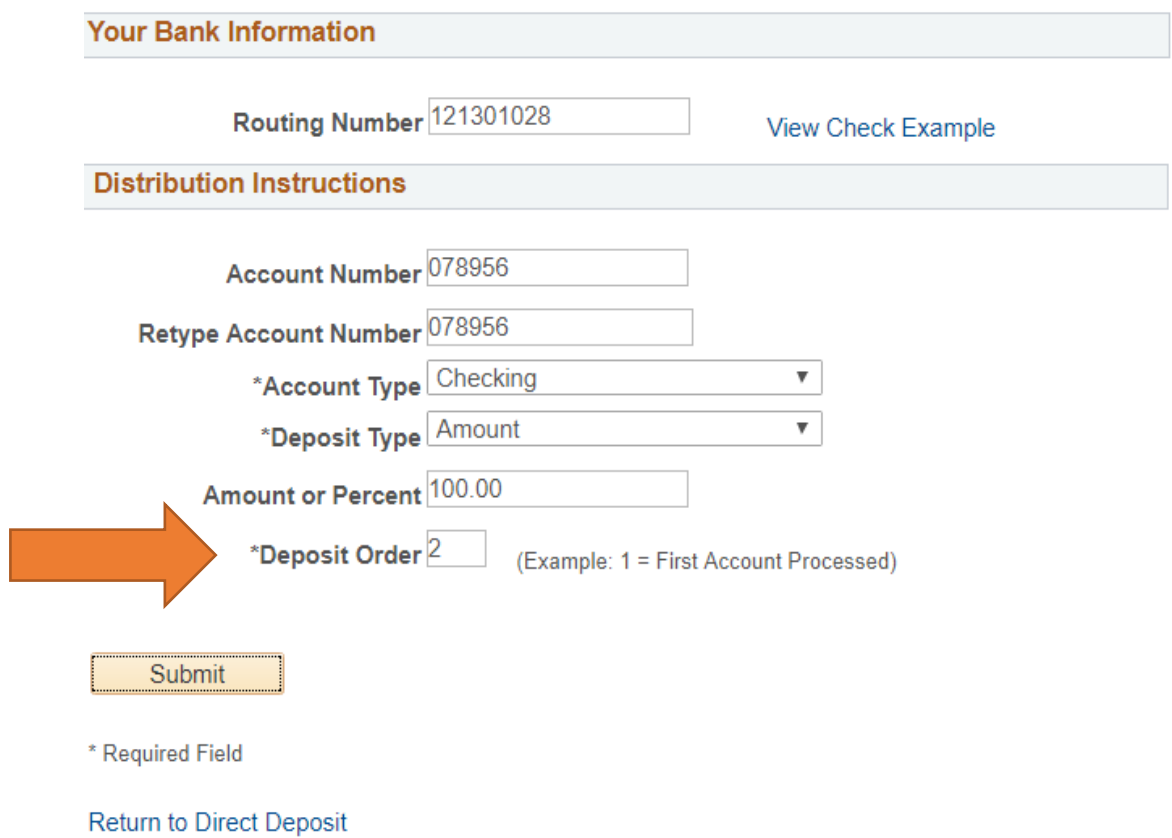

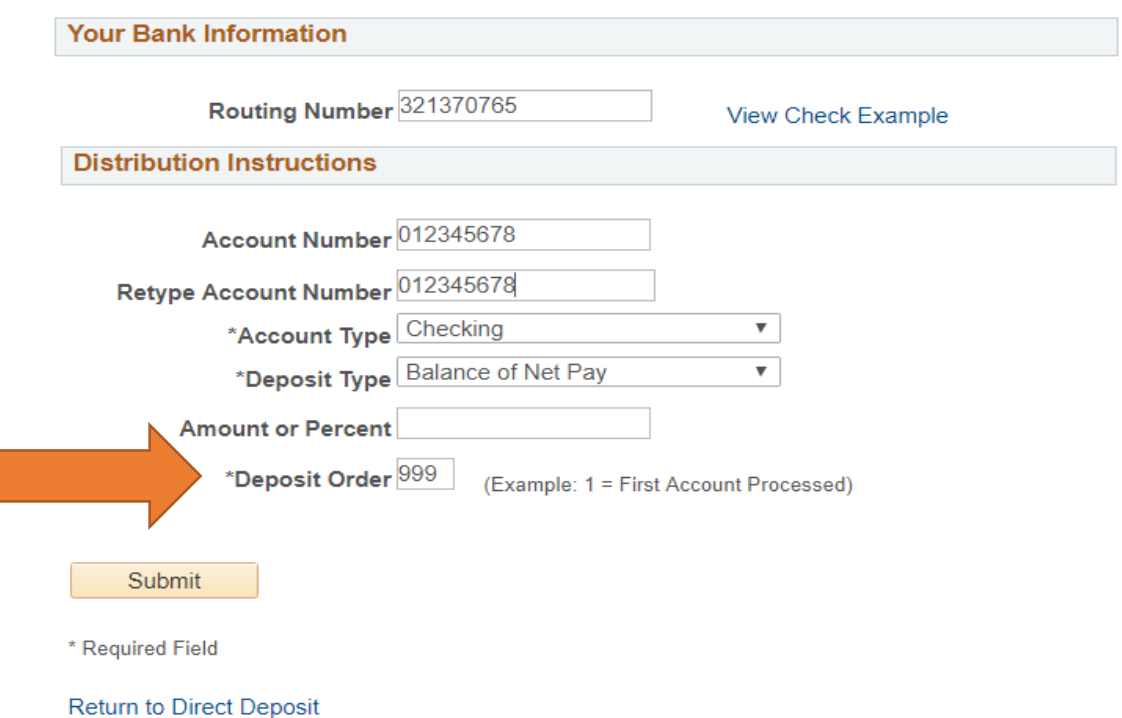

### When you have submitted all your accounts you Direct Deposit page will look like the picture below

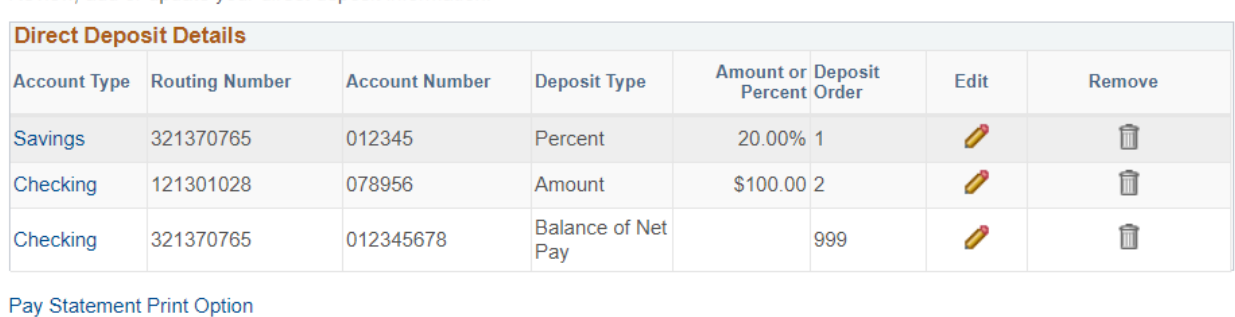

Review, add or update your direct deposit information.

Add Account

## *Deleting a Direct Deposit Entry*

To 'Delete' a Direct Deposit entry, click on the interpretion you wish to remove. This will remove the direct deposit information for that account

NOTE: You may delete any account. If you choose to delete the balance of net pay, you must designate an existing account or create a new account and assign this account as your balance of net pay to avoid receiving a paper check for your balance of net pay.